## EXTEND BB COURSE AVAILABILITY TO SELECT USER(S)

*Scenario: an instructor granted an incomplete to a student. The course needs to be available past the regular availability dates to this student only.*

*Two-Step Process: An instructor must extend course availability dates and make this course unavailable to other users.*

## Step 1. Make course unavailable to all users but the select one(s).

- 1. In the Course Management section of the course menu, select **User and Groups** (you may need to click the Control Panel link to expand the menu).
- 2. Select **Users** from the drop-menu.
- 3. Users page will open. A list of all users in the course will be displayed.
- 4. Click the chevron by a student's name. These are the students or users that the course will NOT be available to.
- 5. Click **Change User's Availability in the course** in the frame that appears.
- 6. On the next page **Change the Available (this course only)** to **NO**, then click the **Submit** button.
- 7. Repeat for the rest of the class.

## **Your course is now available to only the user(s) not altered by the steps above.**

## Step 2. Extend course availability dates.

- 1. In the control panel, select **Customization**, then P**roperties** from the dropmenu.
- 2. Properties page will open. Scroll to the **Set Course Duration** section.
- 3. Click the **Select Dates** radio button.
- 4. Click the Date Selection Calendar icon for the Start or End date, whichever is appropriate for your need.
- 5. Select the desired date.
- 6. Click the **Submit** button to finalize your course properties settings.

**Your course is now available between the dates set in the preceding steps.**

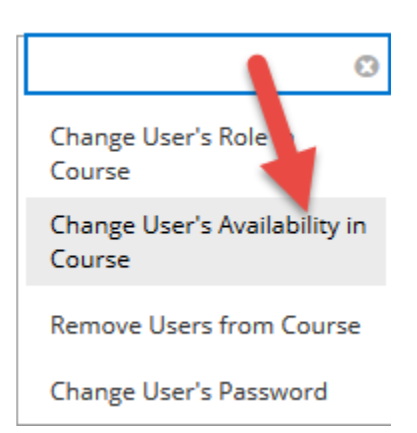

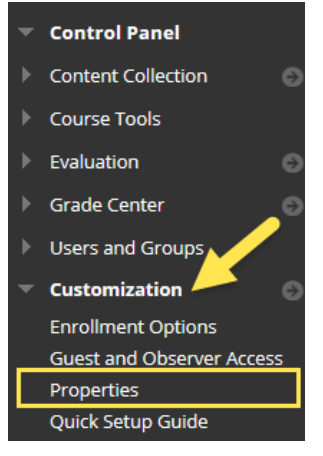